## СЭМД Справка о временной нетрудоспособности студента, учащегося техникума, профессионально-технического училища, о болезни, карантине и прочих причинах отсутствия ребенка, посещающего школу, детское дошкольное учреждение

П р и м е ч а н и е – Сведения справки учащегося подлежат передаче в РЭМД ЕГИСЗ в виде СЭМД "Справка о временной нетрудоспособности студента, учащегося техникума, профессионально-технического училища, о болезни, карантине и прочих причинах отсутствия ребенка, посещающего школу, детское дошкольное учреждение". Поскольку справка составляется в рамках случая АПЛ, одним из обязательных условий формирования СЭМД справки является заполнение поля "Основной диагноз" в посещении случая АПЛ. Для формирования СЭМД справка должна быть сначала подписана автором справки (медицинским специалистом), затем подписана от имени МО.

В Системе реализована возможность по формированию СЭМД "Справка о временной нетрудоспособности студента, учащегося техникума, профессионально-технического училища, о болезни, карантине и прочих причинах отсутствия ребенка, посещающего школу, детское дошкольное учреждение" в формате .xml (в кодировке HL7 CDA R2) в соответствии с руководством по реализации, размещенном на портале оперативного взаимодействия участников ЕГИСЗ [\(https://portal.egisz.rosminzdrav.ru/materials](https://portal.egisz.rosminzdrav.ru/materials)) в документе "Руководство по реализации СЭМД: "Справка об отсутствии контактов с инфекционными больными. Справка о временной нетрудоспособности студента, учащегося техникума, профессионально-технического училища, о болезни, карантине и прочих причинах отсутствия ребенка" (редакция 2).

Краткая последовательность действий пользователя АРМ врача поликлиники для формирования СЭМД "Справка о временной нетрудоспособности студента, учащегося техникума, профессионально-технического училища, о болезни, карантине и прочих причинах отсутствия ребенка, посещающего школу, детское дошкольное учреждение" и его корректной отправки в РЭМД ЕГИСЗ:

- откройте ЭМК пациента;
- выберите открытый случай АПЛ или создайте новый, используя кнопку "Создать новый случай АПЛ" и заполнив на вкладке посещения обязательные поля, выделенные особо, и необязательные (при необходимости). Отобразится открытый случай АПЛ;
- перейдите в раздел "Нетрудоспособность" панели быстрого доступа ЭМК;
- нажмите кнопку "Добавить ЛВН" и выберите в контекстном меню пункт "Справка учащегося". Отобразится форма "Выписка справки учащегося: Добавление";

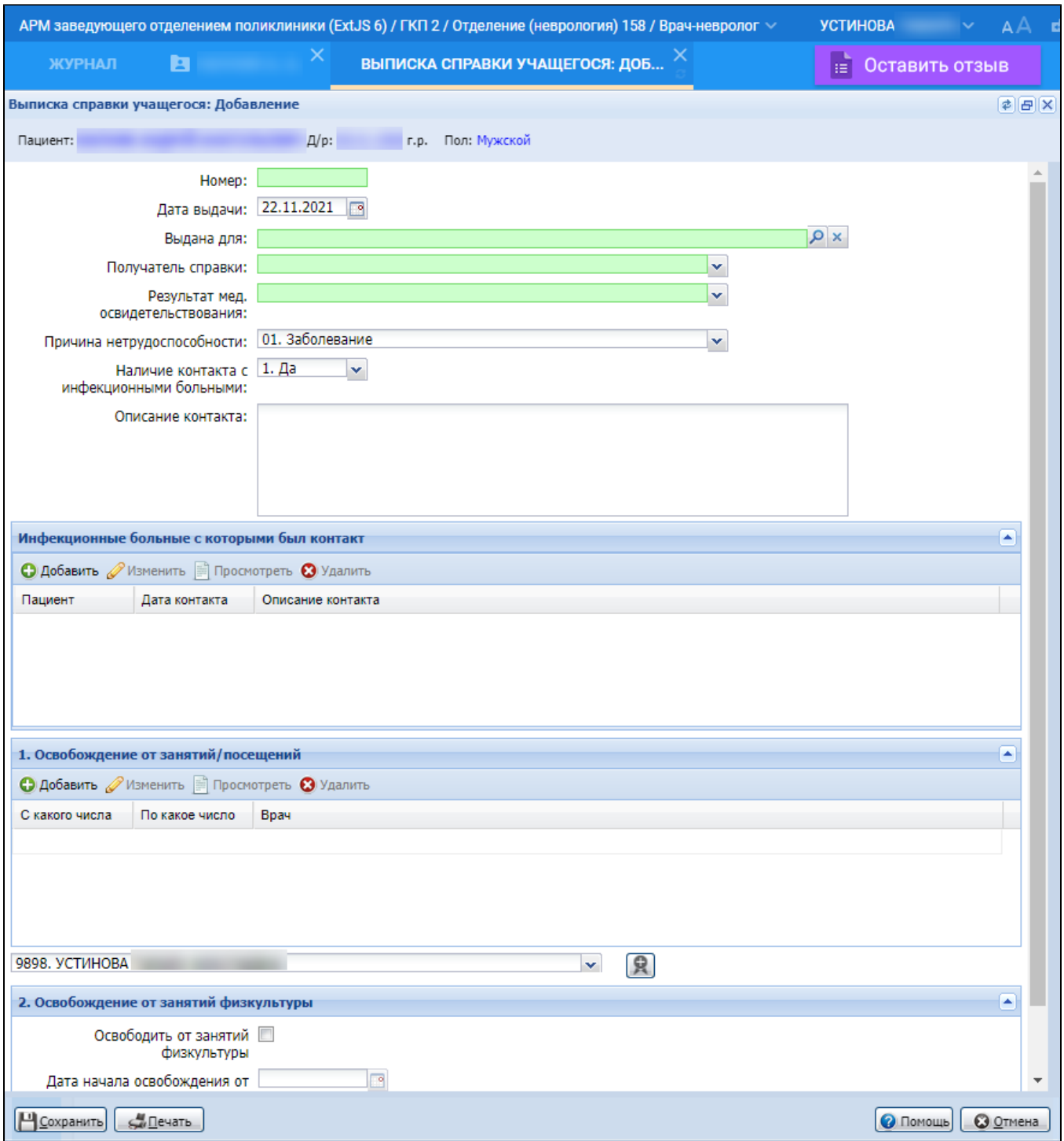

- заполните обязательные (выделенные особо) и необязательные (при необходимости) поля формы "Выписка справки учащегося: Добавление":
	- "Номер" номер справки, обязательное поле;
	- $\bullet$ "Дата выдачи" – дата выдачи справки, по умолчанию установлена текущая дата;
	- $\bullet$ "Выдана для" – учебное учреждение, куда предоставляется справка. Обязательное поле. Выбирается из справочника учреждений. По умолчанию принимает значение поля "Место работы, учебы" формы "Человек", в случае, если данное поле заполнено. Если в данном поле будет выбрано значение – действующее учебное заведение, по которому не указан федеральный код типа учебного заведения, то подписать справку электронной подписью и сформировать СЭМД справки не удастся. Рекомендуется в данном поле выбирать действующее учебное заведение с федеральным кодом типа учреждения. Для заполнения нажмите кнопку "Поиск", предусмотренную для поля. В открывшейся форме "Организация: Поиск" заполнить поле "Тип организации", нажмите кнопку "Найти". В предложенном списке результатов поиска выделите действующее учебное

заведение с пустым полем "Дата закрытия", по которому в столбце "Федеральный код" имеется значение, нажмите кнопку "Выбрать". На рисунке ниже показано, как можно вывести отображение столбца "Федеральный код" на просмотр на форме "Организация: Поиск";

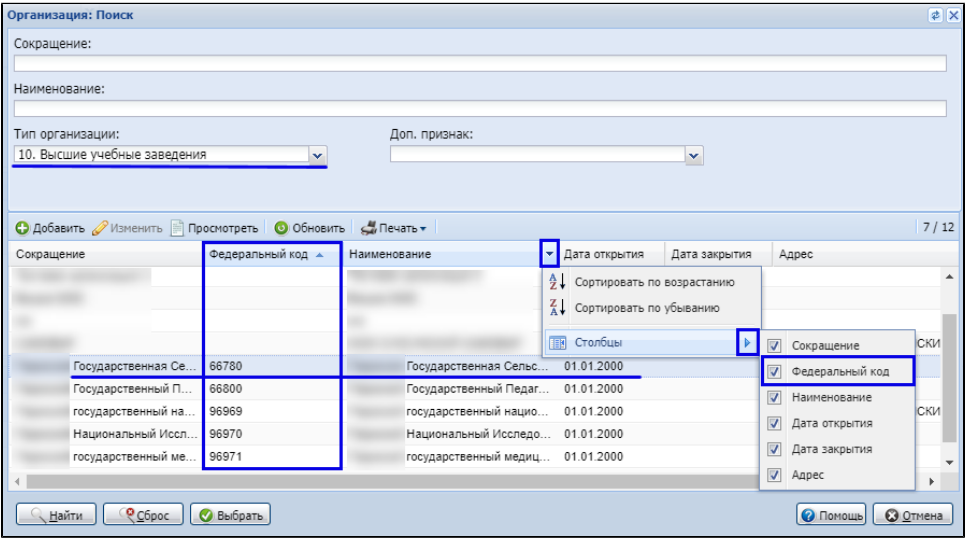

- "Получатель справки" указывается статус пациента. Обязательное поле. Значение выбирается из выпадающего списка. По умолчанию устанавливается в зависимости от типа организации поля "Выдана для":
	- если в поле "Тип организации" формы "Организация" установлено значение "7. Дошкольные образовательные учреждения", то поле "Получатель справки" по умолчанию принимает значение "5. Ребенок, посещающий детское дошкольное учреждение";
	- если в поле "Тип организации" формы "Организация" установлено значение "8. Средние общеобразовательные учреждения", или "20. Специально-образовательные учреждения (коррекц)", или "21. Учебно-воспитательные учреждения", то поле "Получатель справки" по умолчанию принимает значение "4. Учащийся школы";
	- если в поле "Тип организации" формы "Организация" установлено значение "9. Средние профессиональные учреждения", то поле "Получатель справки" по умолчанию принимает значение "2. Учащийся техникума (колледжа)";
	- если в поле "Тип организации" формы "Организация" установлено значение "10. Высшие учебные заведения", то поле "Получатель справки" по умолчанию принимает значение "1. Студент ВУЗа".

П р и м е ч а н и е – При изменении поля "Выдана для" автоматически обновляется поле "Получатель справки". При изменении поля "Получатель справки" поле "Выдана для" становится пустым.

- "Результат мед. освидетельствования" выбор из выпадающего списка. Обязательное поле;
- "Причина нетрудоспособности" выбор из выпадающего списка. Обязательное поле. По умолчанию используется значение "1. Заболевание";
- "Наличие контакта с инфекционными больными" признак наличия контакта с инфекционными больными. По умолчанию установлено значение "Нет". При выборе значения "Да", на форме отобразится раздел "Инфекционные больные, с которыми был контакт";
- "Описание контакта" текстовое поле для описания контакта с инфекционными больными. Заполняется, если в поле Наличие контакта с инфекционными больными указано значение "Да";
- "Врач" указывается врач, подписывающий справку. Обязательное поле. Значение по умолчанию: Ф. И. О. врача, осуществляющего добавление справки;
- также на форме заполните поля раздела "Освобождение от занятий/посещений":
	- нажмите кнопку "Добавить" на панели инструментов. Отобразится форма ввода периода освобождения;

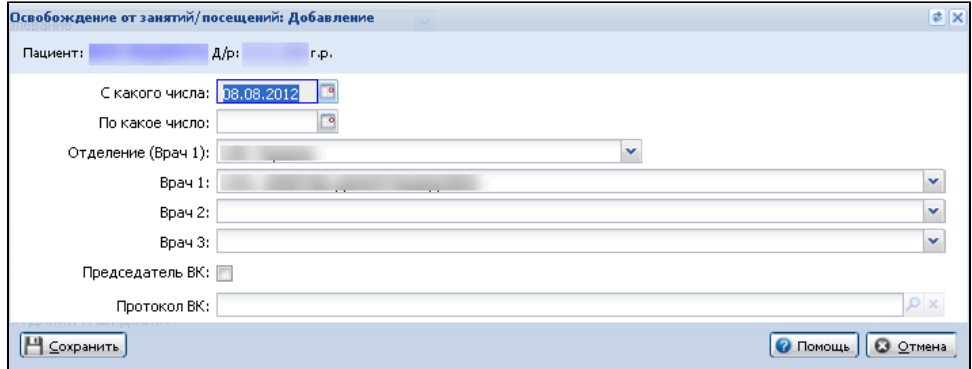

укажите период освобождения в полях "С какого числа", "По какое число";

укажите "Отделение" в котором выдается справка;

- в поле "Врач 1" укажите Ф. И. О. врача, выдающего справку. По умолчанию в поле отобразится Ф. И. О. врача, осуществляющего текущее редактирование формы;
- поля "Врач 2", "Врач 3", флаг "Председатель ВК" устанавливаются, если документ рассматривается врачебной комиссией;
- в поле "Протокол ВК" указываются данные о протоколе врачебной комиссии. Значение выбирается из справочника;
- по завершении ввода нажмите кнопку "Сохранить". Данные о периоде освобождения будут добавлены.

Просмотр и редактирование периода освобождения доступны с помощью кнопок "Изменить", "Просмотреть" на панели инструментов.

## П р и м е ч а н и я

- △ 1. При изменении периода освобождения в поле "Врач 3" необходимо указать Ф. И. О. врача из руководящего состава данной МО.
	- 2. Доступ на редактирование периодов освобождения и поля "Врач" в справке учащегося предоставляется для пользователей, которые имеют право редактирования учетного документа, к которому относится справка учащегося (добавленная другим пользователем).

Удаление периода освобождения производится с помощью кнопки "Удалить" на панели инструментов.

П р и м е ч а н и е – При попытке удалить период отобразится предупреждение. Нажмите "Да" для подтверждения или "Нет" для отмены действия.

Период лечения в движениях связных КВС должен находиться внутри дат освобождения от занятий в справке учащегося. Если данное условие не соблюдается, то отобразится предупреждение: "Период лечения в движениях связных КВС не находится в рамках дат освобождения от занятий. Продолжить?". Варианты "Да", "Нет". При выборе варианта "Да" КВС сохраняется. При выборе варианта "Нет", отобразится форма редактирования КВС.

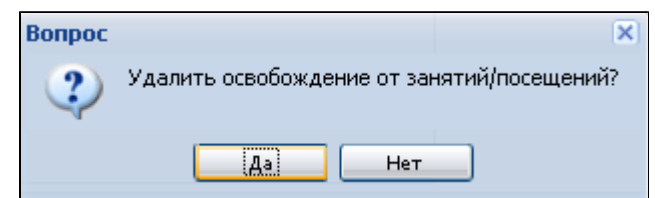

нажмите на форме "Выписка справки учащегося: Добавление" кнопку "Сохранить". Если отобразится форма, информирующая об изменении по пациенту информации о месте учебы/работы, с предложением сохранить новые данные, нажмите кнопку "Да", повторите сохранение. Закроется форма "Выписка справки учащегося: Добавление". Отобразится добавленная запись о справке в разделе "Нетрудоспособность" панели быстрого доступа ЭМК;

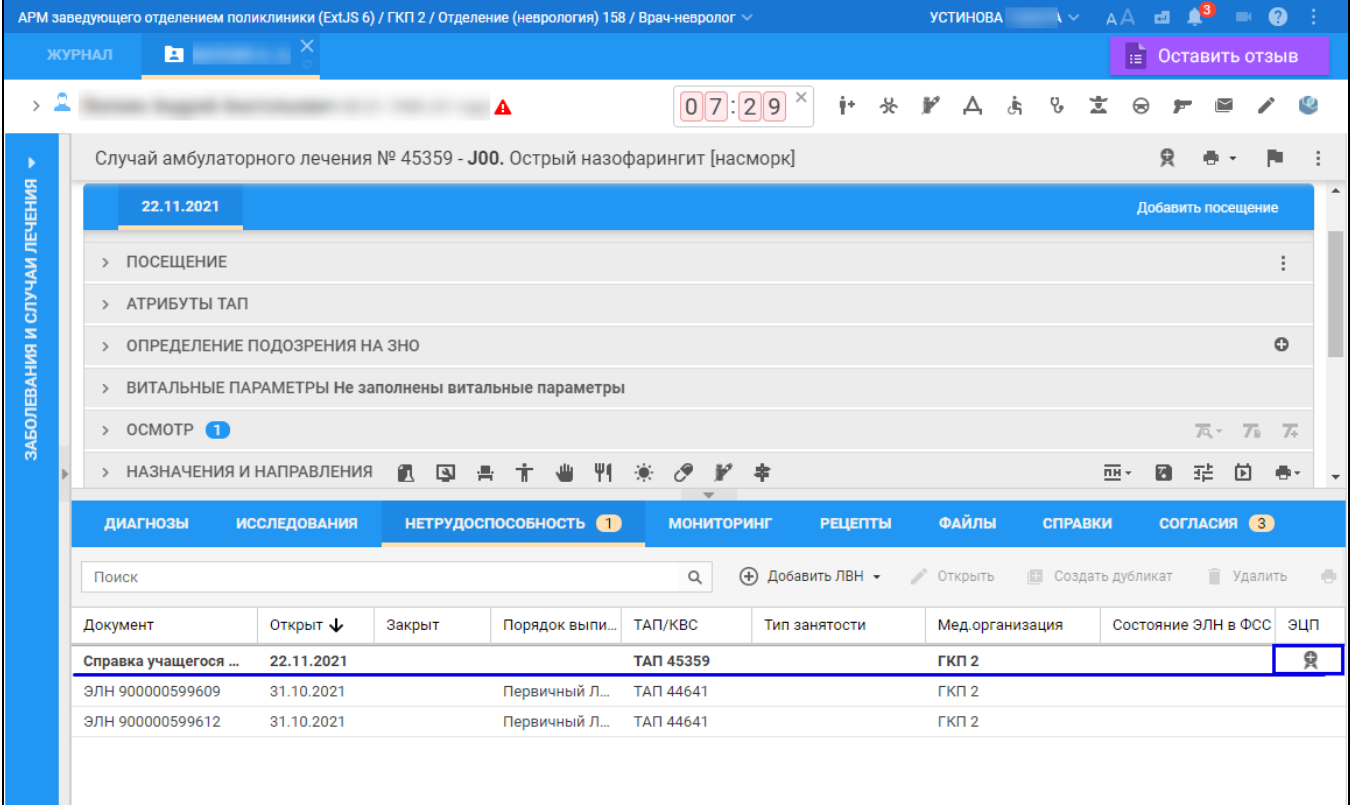

 $\bullet$ выделите добавленную запись о справке об учащемся, нажмите кнопку "Подписать документ". Отобразится форма "Подписание данных ЭП";

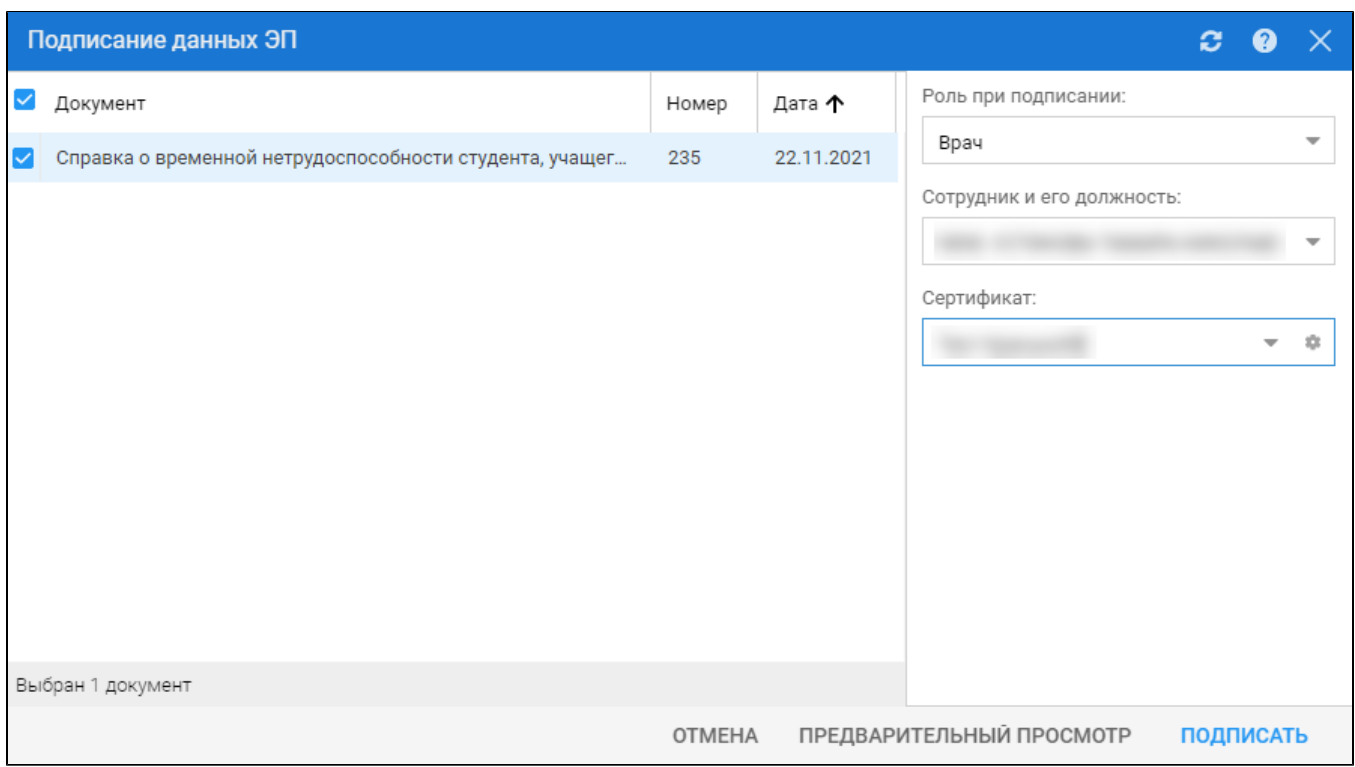

заполните поля: "Роль при подписании", "Сотрудник и его должность", "Сертификат" на форме "Подписание данных ЭП", если они не были заполнены по умолчанию нужными значениями. Нажмите кнопку "Подписать". Если сертификат ЭП защищен вводом пароля, отобразится форма "ПИН-код" (или аналогичная ей) – введите пин-код (или пароль), нажмите кнопку "Ок". Кнопка "Подписать документ"

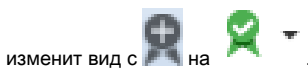

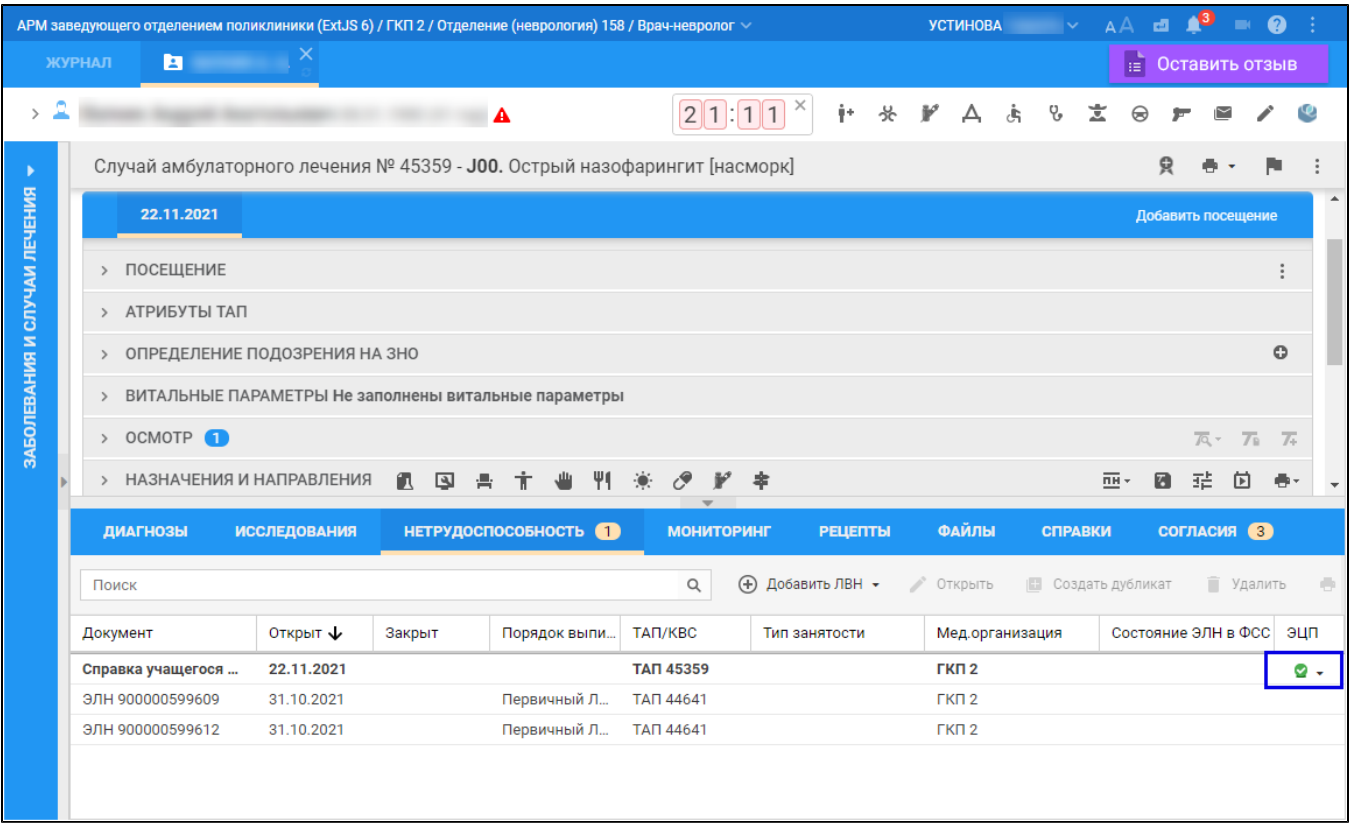

Также возможность подписать справку предоставляется составителю справки на форме "Выписка справки учащегося: Добавление". Для этого предусмотрена аналогичная кнопка "Подписать документ" рядом с полем "Врач"

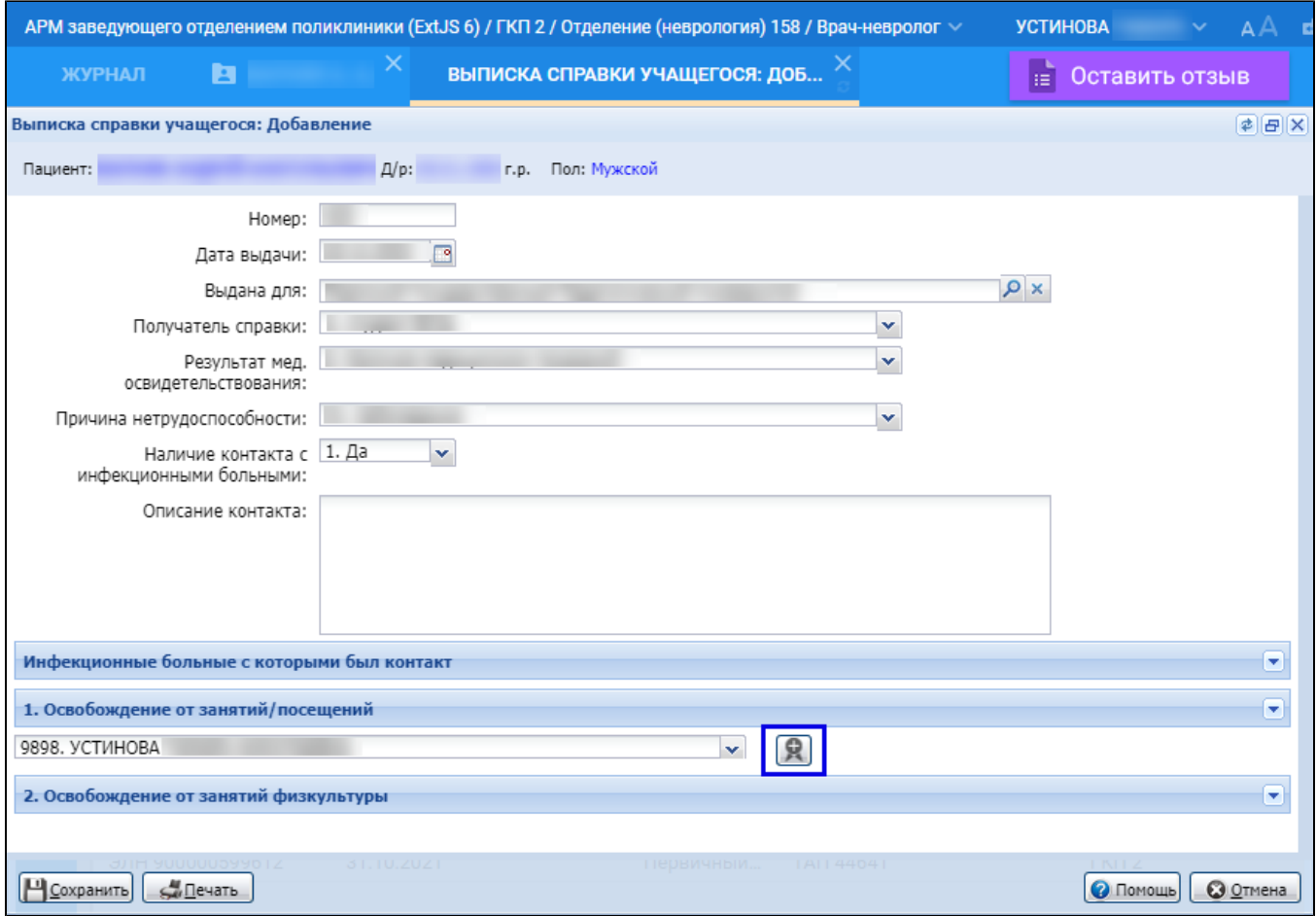

На данном этапе сформируется СЭМД "Справка о временной нетрудоспособности студента, учащегося техникума, профессиональнотехнического училища, о болезни, карантине и прочих причинах отсутствия ребенка, посещающего школу, детское дошкольное учреждение".

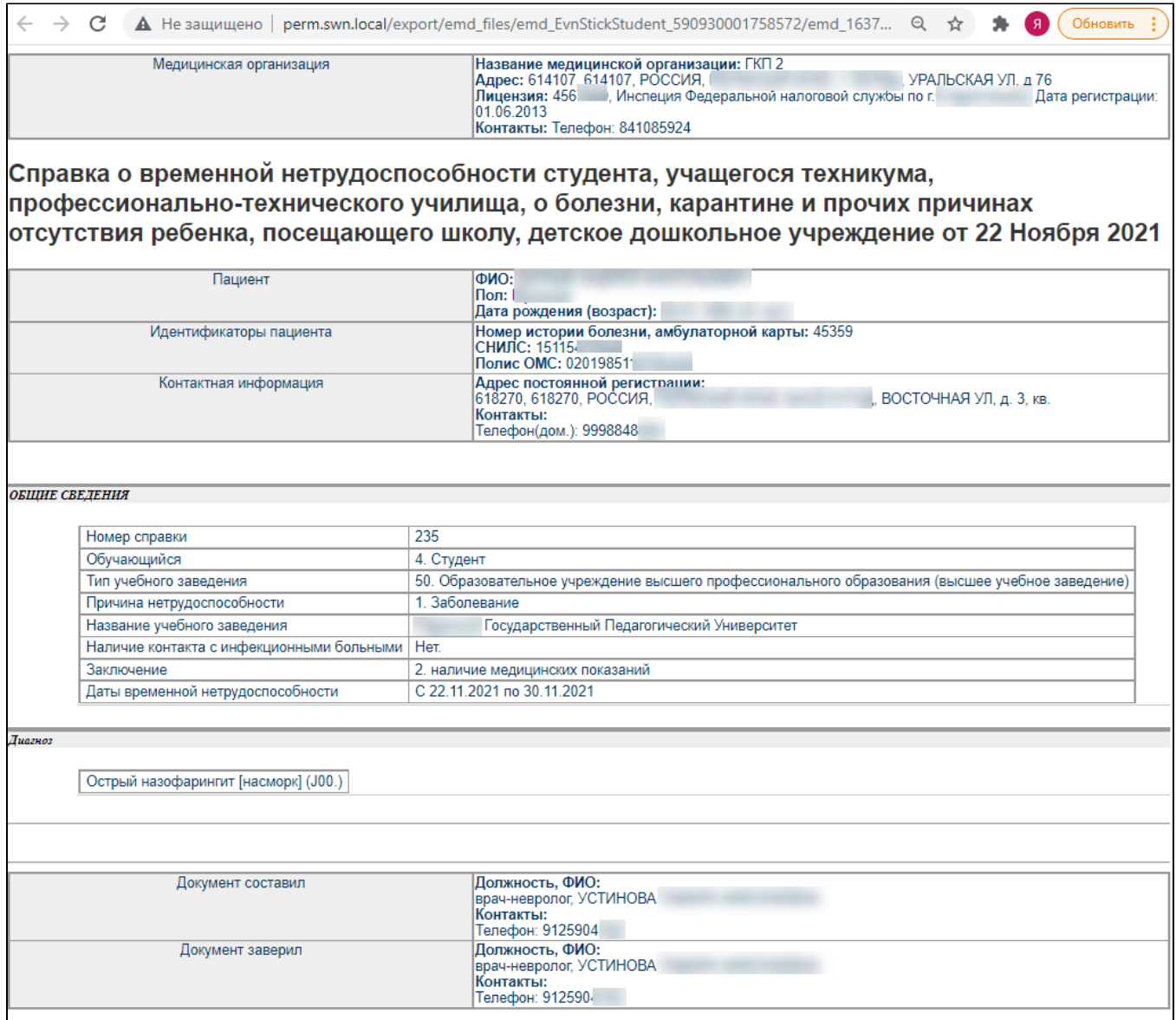

Далее для отправки сформированного СЭМД в РЭМД ЕГИСЗ его необходимо подписать от имени МО.

Подробнее о подписании от лица МО описано в документе "Руководство администратора. Сервис автоматизированного информационного взаимодействия с подсистемой РЭМД ЕГИСЗ".

В контекстном меню ЭП справки пользователю АРМ врача поликлиники предоставляется возможность просмотреть сформировавшийся СЭМД.